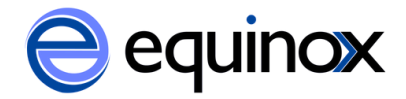

## **Adding a new item to the catalog**

When a new item is received at your library and is ready to be cataloged, catalogers should first search for the title across the entire SPARK catalog.

- 1. Go to **Search Catalog** in the staff client.
- 2. Select **Numeric Search** and select **ISBN** as the search field.
- 3. From the **Search Library** filter, select **SPARK Library System**. This will ensure that you are searching all libraries in the system and will help eliminate duplicate records.
- 4. Scan or type in the ISBN and click **Search**.
	- a. If no matches are found, search by title and author.
	- b. If you are searching for a DVD title, search by ISBN if one exists. Otherwise do a Keyword search by UPC or a title search.
- 5. Examine the search results to find an existing record in the catalog.
	- a. Check for matching format (book, audiobook, DVD)
	- b. Check for matching ISBNs
	- c. Check for Large Print

## **If you find an existing record that matches the item you are cataloging:**

- 1. Go to **Actions for this Record->Holdings Maintenance**.
- 2. Check that the **Holdings Maintenance** screen scope is set to your library system. If it is not, select your library system from the drop down menu. The holdings will adjust to show your system.
- 3. Select the library branch for the item you are cataloging and right-click and select **Add Volumes**. A new tab will open that contains the volume editor.
- 4. Enter your volume level information and click **Edit then Create**.
- 5. The **Copy Editor** will open. Create your item record by applying a copy template or manually editing the fields.
- 6. Click **Modify/Create Copies** to create the new copy.
- 7. The **Holdings Maintenance** screen will refresh and you should see your newly created copy.

## **If you do not find a matching record in the catalog, you can search through Z39.50 to find a record:**

- 1. Go to **Cataloging->Import Record from Z39.50**.
- 2. Under **Service and Credentials,** select the databases you would like to search.
- 3. Under **Query**, search by ISBN first. If no matches are found, search by author and title.
	- a. If you are searching for a DVD by UPC, scan or type the UPC into the ISBN and/or ISSN search fields.

## Copyright: 2014 Equinox Software

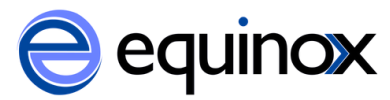

- 4. Click **Search**. The search results will appear on the bottom of the screen.
- **5.** Choose a result from the bottom of the screen. If you want to view more results, click **Fetch More Results.**
- **6.** Choose a result and examine the MARC record by clicking on **MARC View**.
	- a. Check for matching format (book, audiobook, DVD)
	- b. Check for matching ISBNs
	- c. Check for Large Print
- **7.** When you are ready to import a record, check the box next to **MARC Editor** and click **Import.**
- 8. The **MARC Editor** will open in a new tab. Make any changes to the record that you wish to make.
- 9. Click **Import Record**.
- 10. You will now see the record in the catalog. Go to **Actions for this RecordHoldings Maintenance.**
- 11. Add volumes and copies to your library by following the steps for adding an item to an existing record.

**If you do not find a matching record in the catalog or through Z39.50, you will need to create a MARC record for your item.**